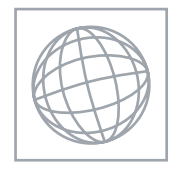

UNIVERSITY OF CAMBRIDGE INTERNATIONAL EXAMINATIONS International General Certificate of Secondary Education

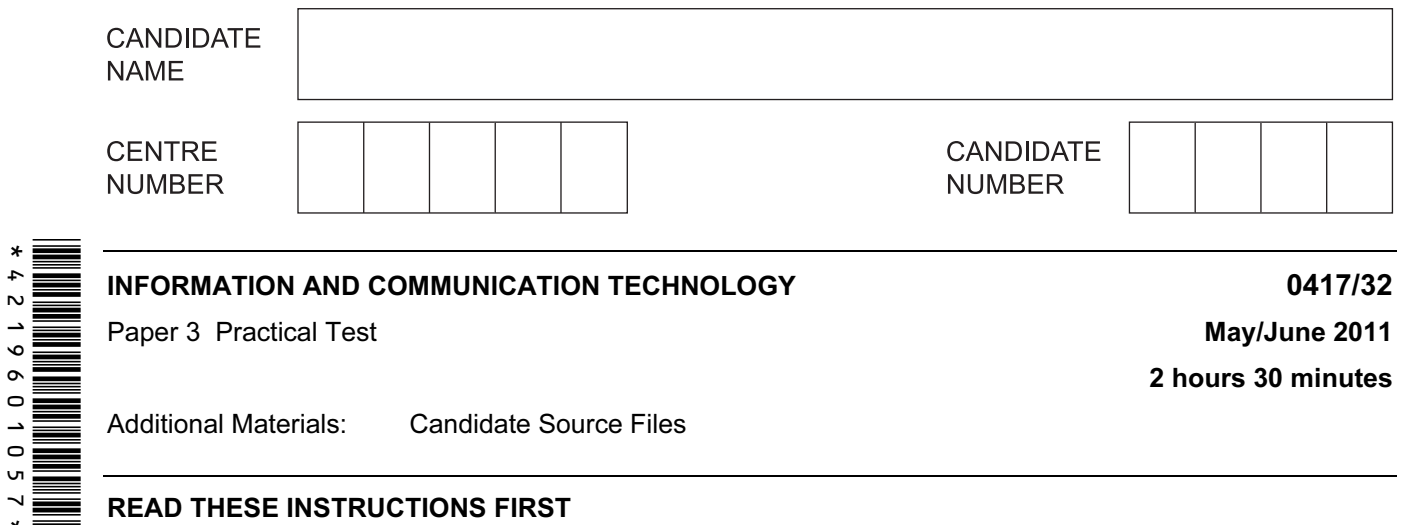

READ THESE INSTRUCTIONS FIRST

Make sure that your **Centre number, candidate number** and **name** are written at the top of this page and are clearly visible on every printout, before it is sent to the printer. Printouts with handwritten information will not be marked.

DO NOT WRITE IN ANY BARCODES.

Carry out every instruction in each step.

Steps are numbered on the left hand side of the page. On the right hand side of the page for each step, you will find a box which you can tick  $(\checkmark)$  when you have completed it; this will help you track your progress through the test.

At the end of the exam put this Question Paper and all your printouts into the Assessment Record Folder.

If you have produced rough copies of printouts, these should be neatly crossed through to indicate that they are not the copy to be marked.

This document consists of 7 printed pages and 1 blank page.

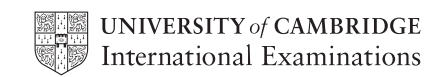

International Examinations **[Turn over** 

- 1 Create a word processed document. Save this with the filename EVIDENCE
- 2 Place your name, Centre number and candidate number in the header of this document.

You work for a company called RockICT. You are going to create a new webpage to show some Olympic records as part of a website. This webpage must open in any browser with any screen resolution.

3 Create a new folder called CIEWEB in your work area. Download the following files from http://www.RockICT.net/2011JunWork to your CIEWEB folder:

J1-2012.CSS J1-2012.PNG J1BANNER.JPG J1BG1.PNG J1FLAG.PNG J1GRA1.JPG J1GRA2.JPG J1GRA3.JPG J1GRA4.JPG J1GRA5.JPG J1JUMP.JPG J1LONDON.JPG J1TRACK.JPG

4 Open the stylesheet J1-2012.CSS in a suitable editor. Edit this file so that the background image is J1FLAG.PNG

Save this file as 2012.CSS in your CIEWEB folder.

5 Place a copy of this stylesheet into your EVIDENCE document.

 $\sqrt{2}$ 

© UCLES 2011 0417/32/M/J/11

6 Using a suitable software package, create a new webpage called J1RECORDS.HTM Create a structure which will look like this, using a table:

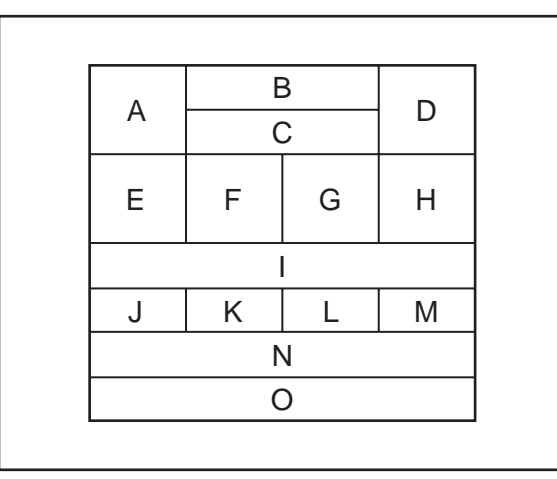

The letters shown in this diagram are to help you place objects in the correct table cells.

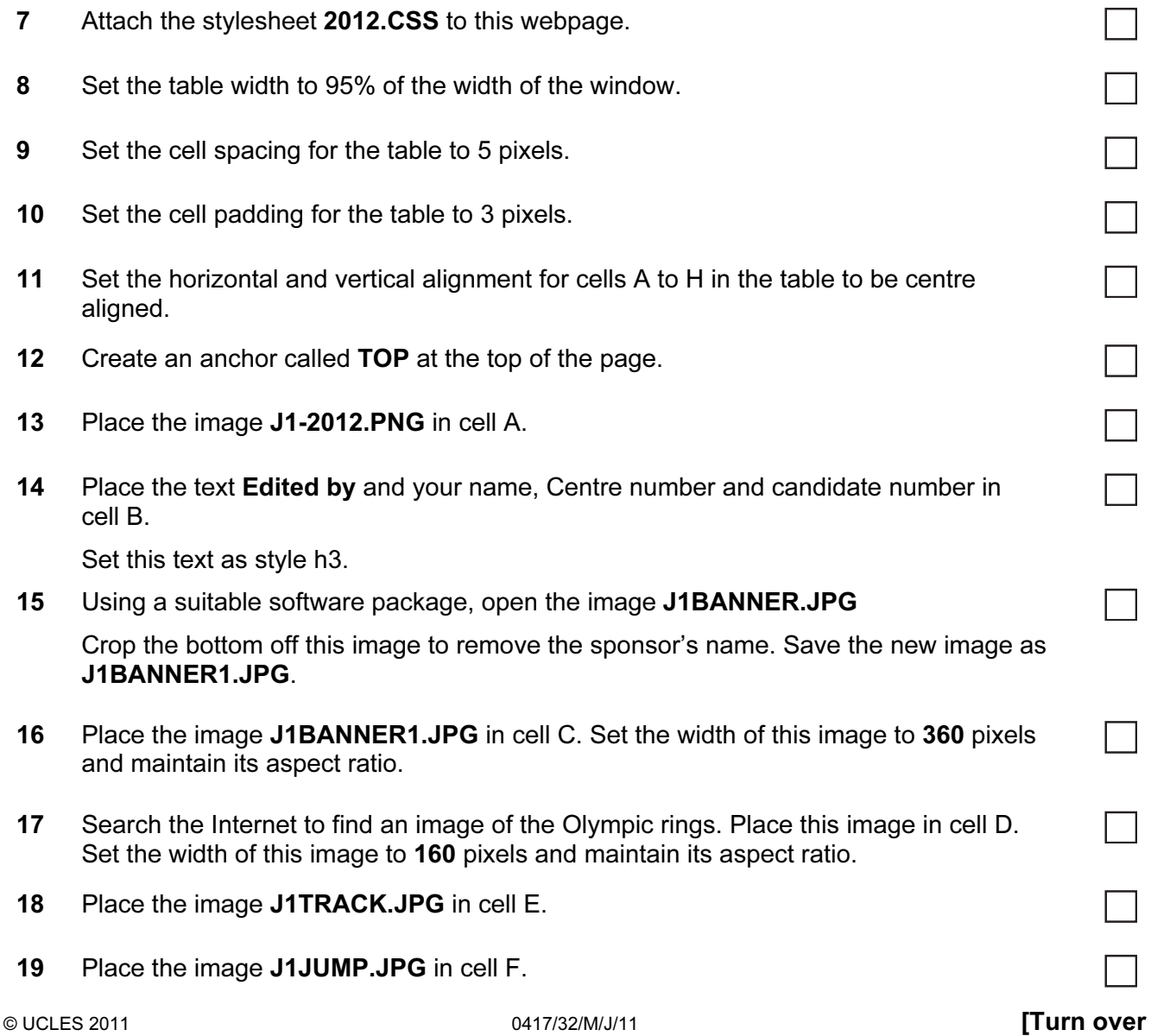

[www.XtremePapers.net](http://www.xtremepapers.com)

 $\sqrt{2}$ 

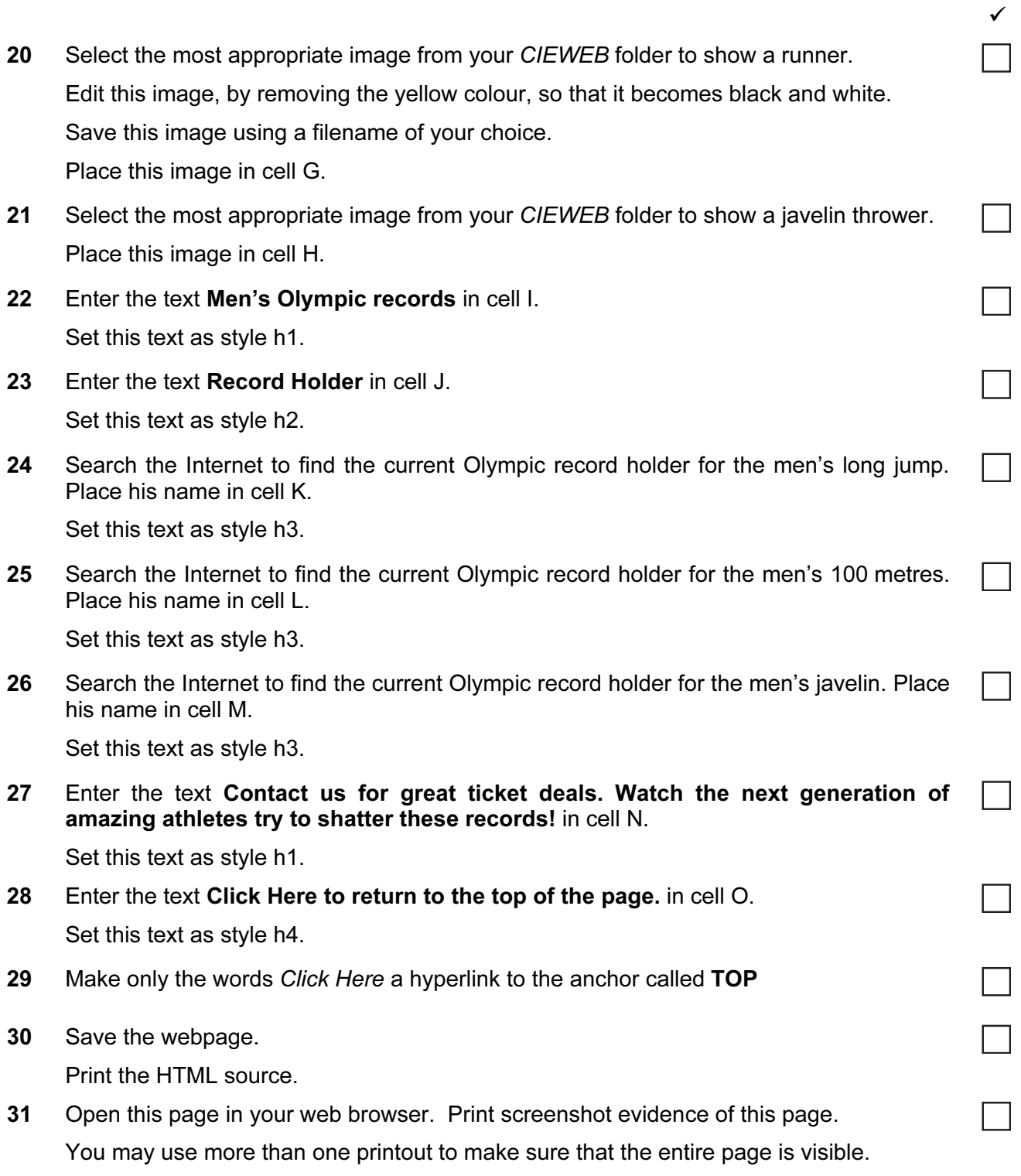

© UCLES 2011 0417/32/M/J/11

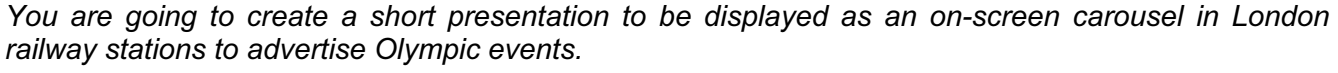

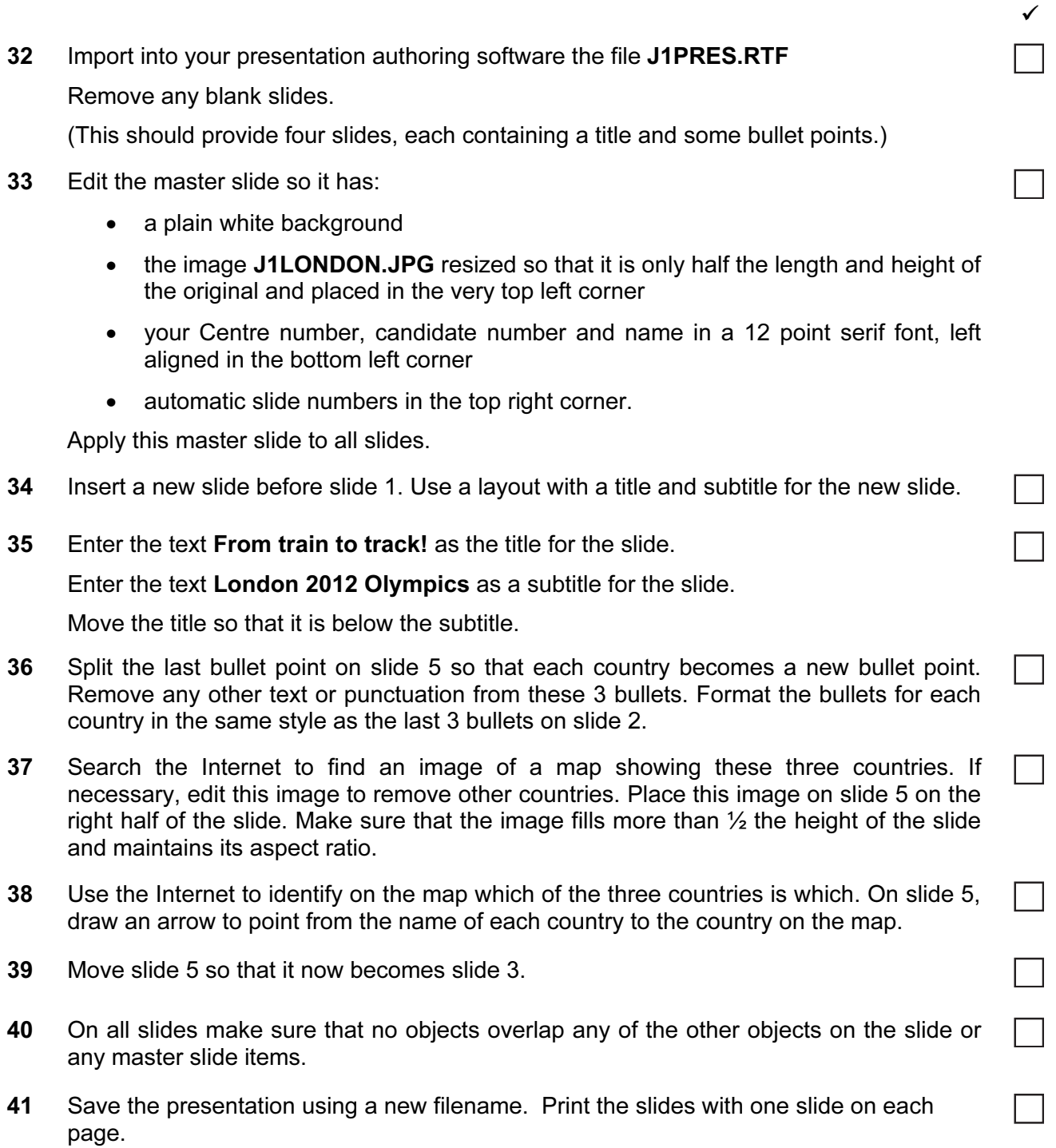

6

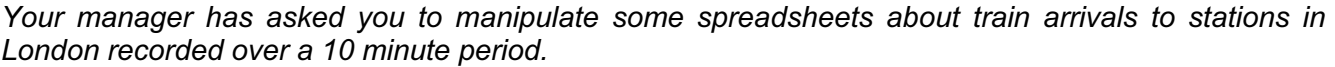

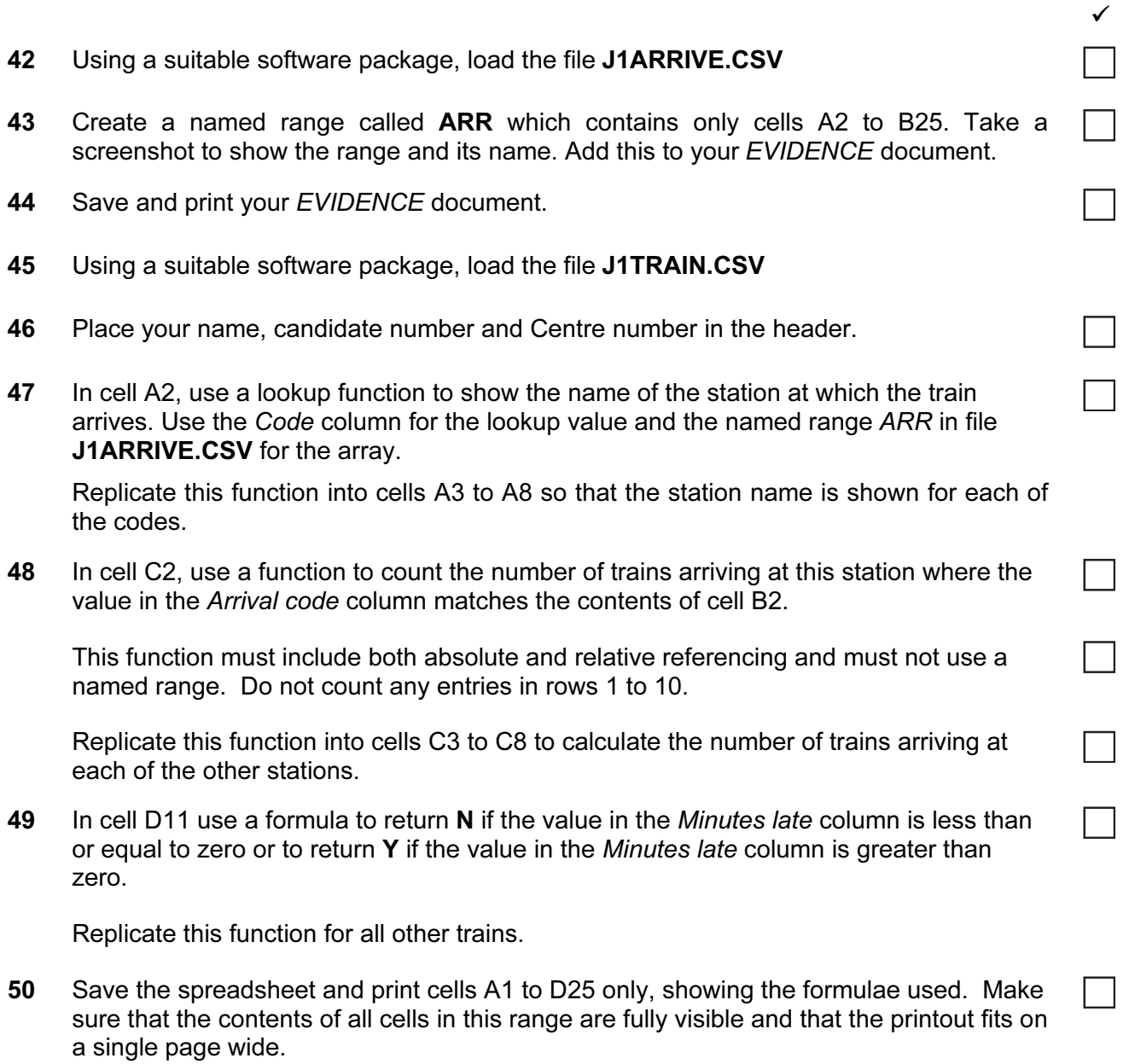

Make sure that your name, candidate number and Centre number are printed in the header of the page.

© UCLES 2011 0417/32/M/J/11

### After the examination time – on the html printouts of your webpage

Highlight those portions of the code which show that:

- 
- 
- 
- 
- 
- your name, Centre number and candidate number are present<br>
the external stylesheet is attached to the webpage<br>
the table has a width of 95%<br>
the cell spacing for the table is 5 pixels<br>
the cell padding for the ta
- 
- 
- 
- 

#### Write today's date in the box below.

Date

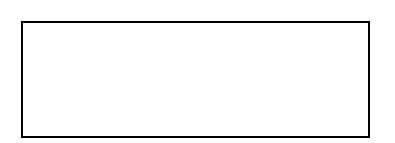

© UCLES 2011 0417/32/M/J/11

### BLANK PAGE

Permission to reproduce items where third-party owned material protected by copyright is included has been sought and cleared where possible. Every reasonable effort has been made by the publisher (UCLES) to trace copyright holders, but if any items requiring clearance have unwittingly been included, the publisher will be pleased to make amends at the earliest possible opportunity.

University of Cambridge International Examinations is part of the Cambridge Assessment Group. Cambridge Assessment is the brand name of University of Cambridge Local Examinations Syndicate (UCLES), which is itself a department of the University of Cambridge.

© UCLES 2011 0417/32/M/J/11